## **Handleiding Inschrijving Estafette wedstrijd met Splash Entry Editor**

*Stap 1.* Open de map "Splash Entry Editor".

Wanneer u de Splash Entry Editor al geïnstalleerd heeft, kunt u verder gaan met stap 5.

Stap 2. Dubbelklik op "install eeditor.exe". U krijgt het volgende scherm te zien, klik op "Next >".

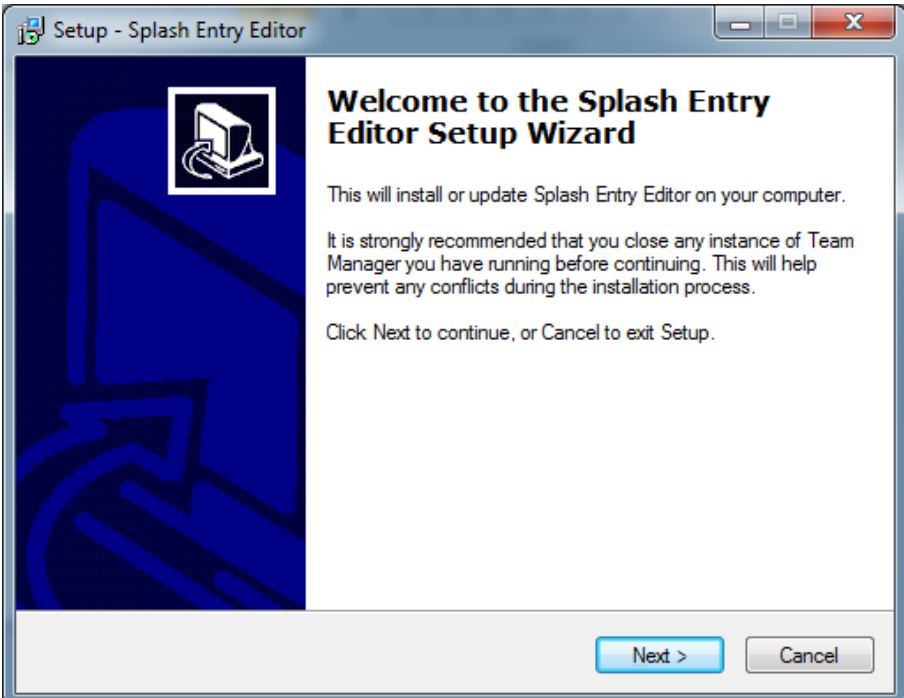

*Stap 3.* Accepteer de licentie overeenkomst, selecteer een locatie om het programma te installeren en klik op "Install".

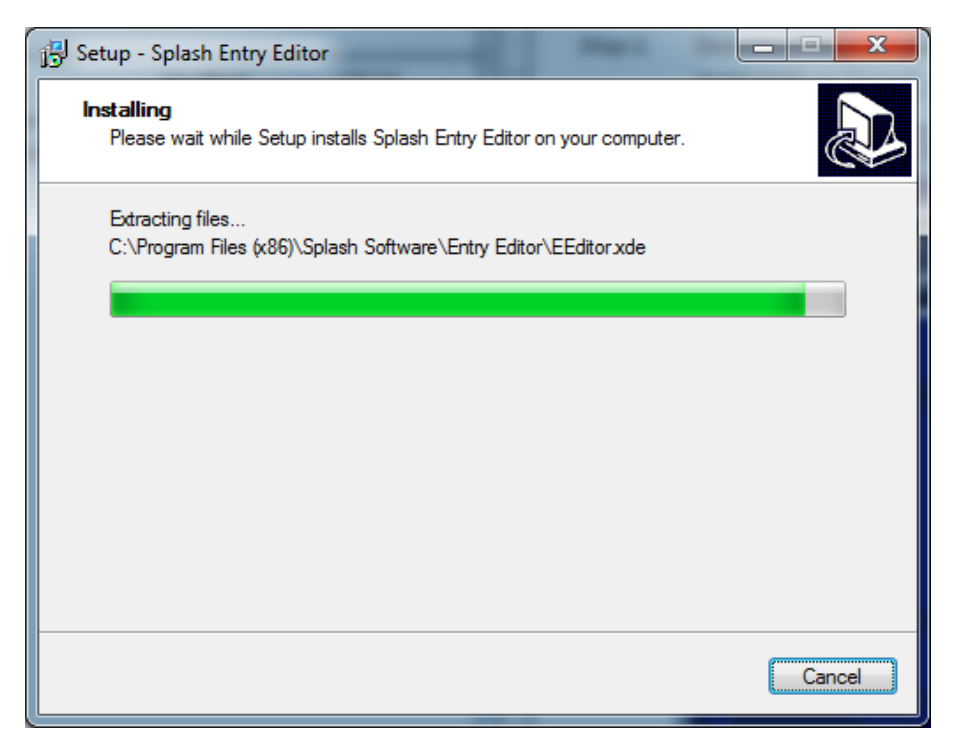

*Stap 4.* Klik na het installeren op "Finish", en de applicatie zal vanzelf starten

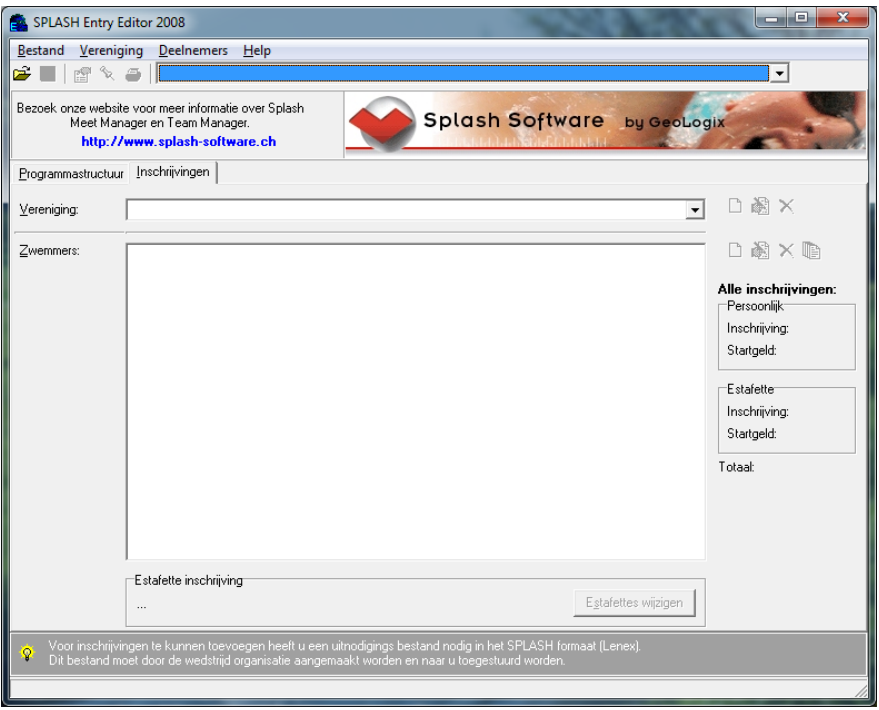

NB. U kunt de taal van het programma aanpassen onder Bestand > Taal selecteren.

*Stap 5.* Ga naar Bestand > Openen en navigeer naar de map "entryform". Open vervolgens het inschrijvingsbestand "entryform\_estaffete-nederweert-20##.lxf".

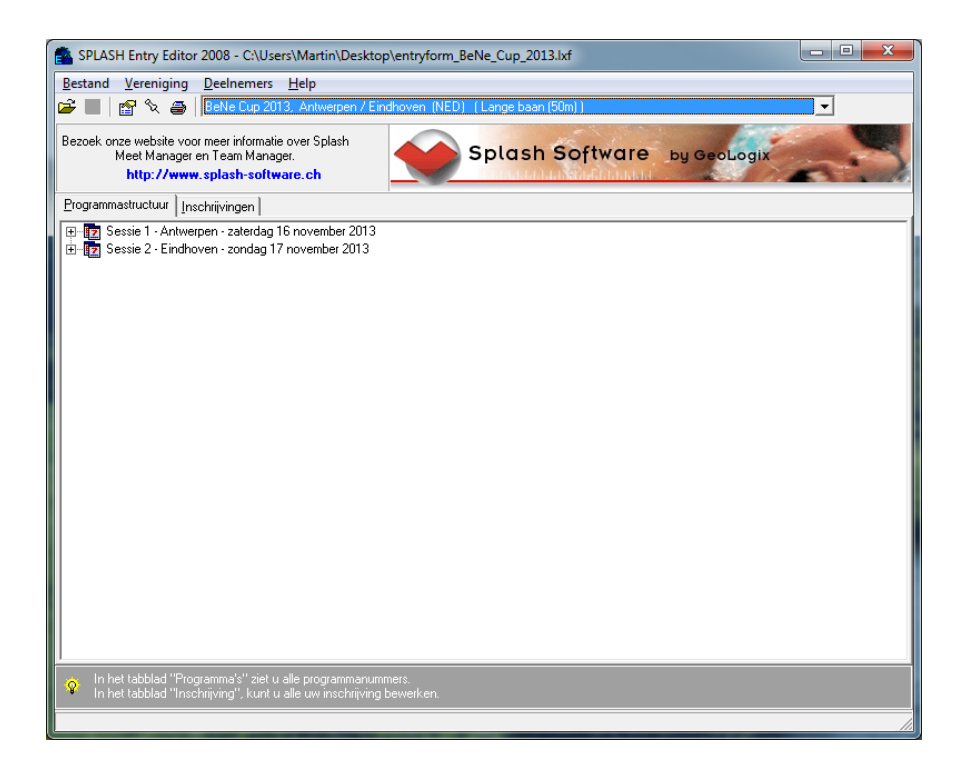

*Stap 6.* In het tabblad "Inschrijvingen", klik op "Nieuwe vereniging". U kunt ook Vereniging > Nieuw kiezen in het menu.

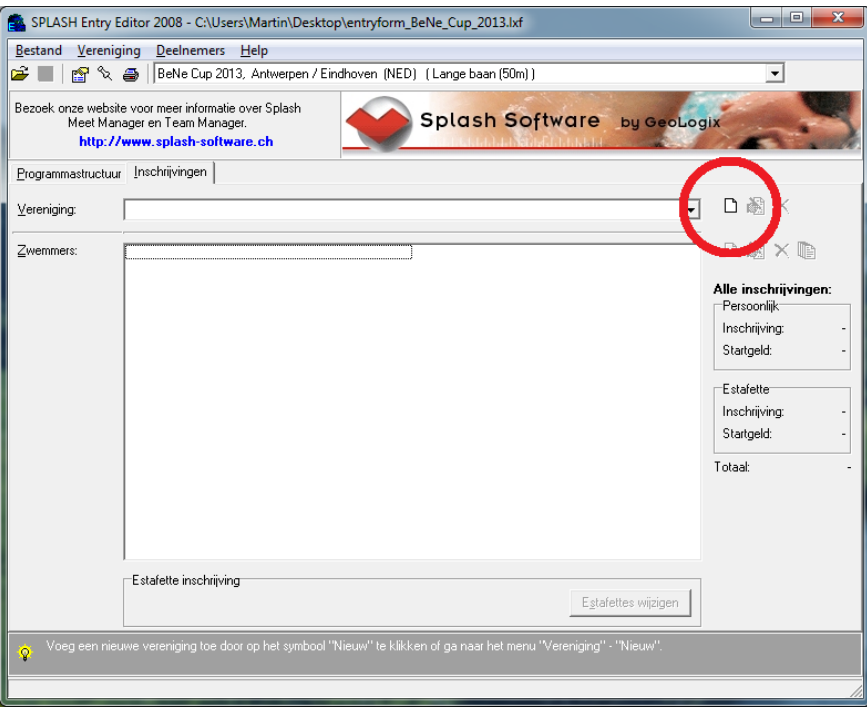

*Stap 7.* U krijgt het volgende dialoogvenster te zien. Vul in hier de naam en het land van uw vereniging in, evenals uw contactgegevens. Klik vervolgens op "OK".

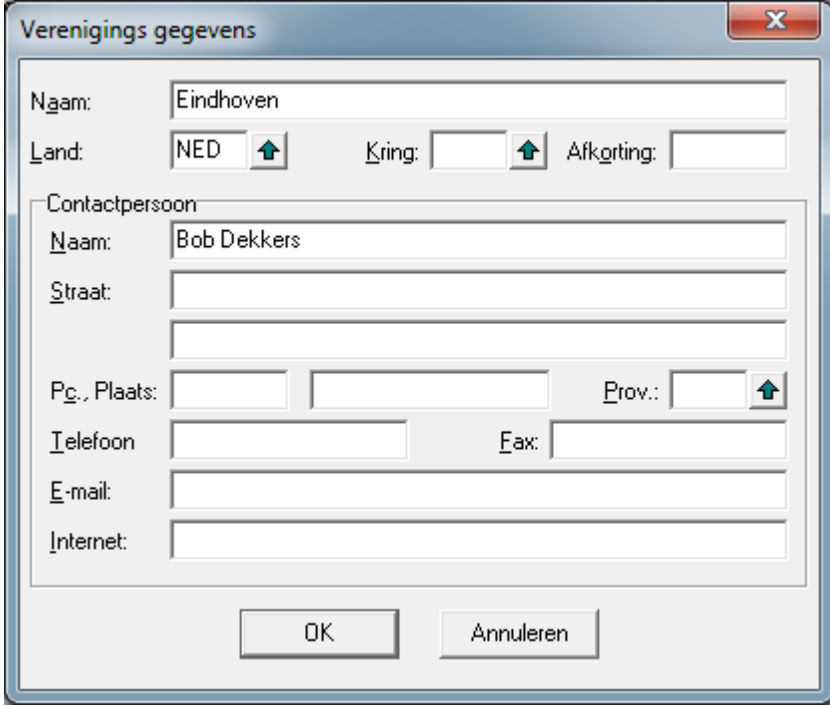

*Stap 8.* Nu kunt u beginnen met het invoeren van de gegevens van de sporters. Om een sporter in te schrijven, klik op "Nieuwe zwemmer". U kunt ook de sneltoets Ctrl-N gebruiken of in het menu navigeren naar Deelnemers > Nieuw.

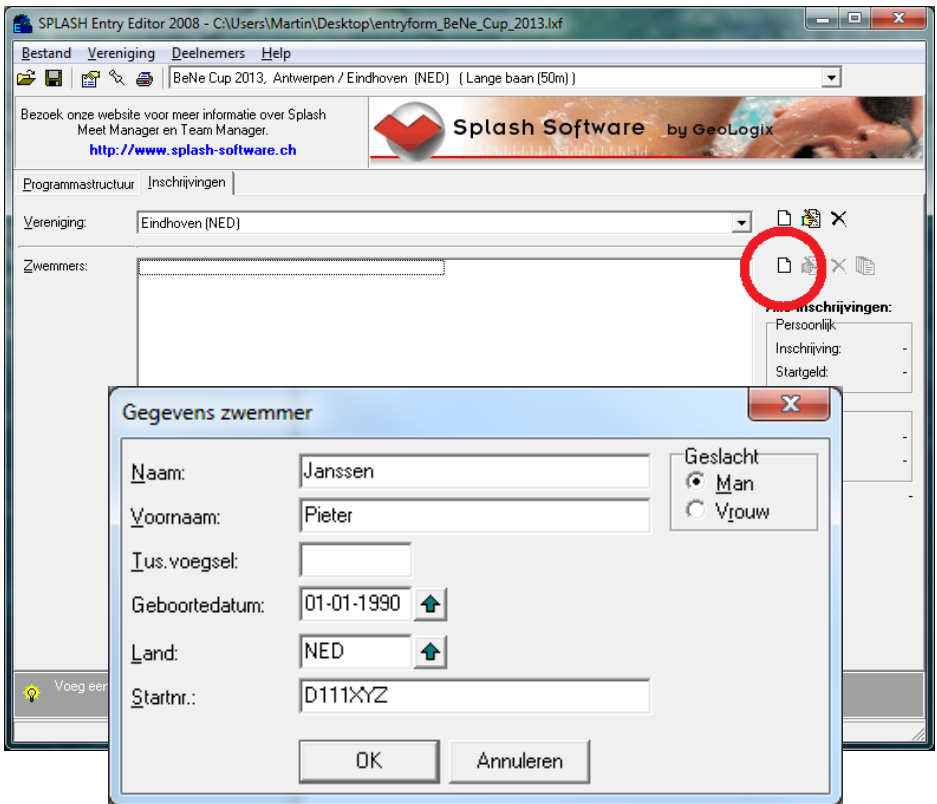

*Stap 9.* Nadat u een sporter heeft ingeschreven, kunt u hem of haar inschrijven voor estafette onderdelen. Hiervoor selecteert u de sporter en klikt u op "Inschrijvingen wijzigen". U kunt ook de sneltoets Ctrl-M gebruiken, of in het menu navigeren naar Deelnemers > Inschrijving.

Vul de gegevens van de zwemmer in , bij startnr mag je het Sportlink nummer invullen.

*Stap 10.*Wanneer u vier of meer zwemmers heeft ingeschreven, kunt u voor de estafette inschrijven. Klik hiervoor op "Estafettes wijzigen". U kunt ook in het menu navigeren naar Vereniging > Estafettes wijzigen.

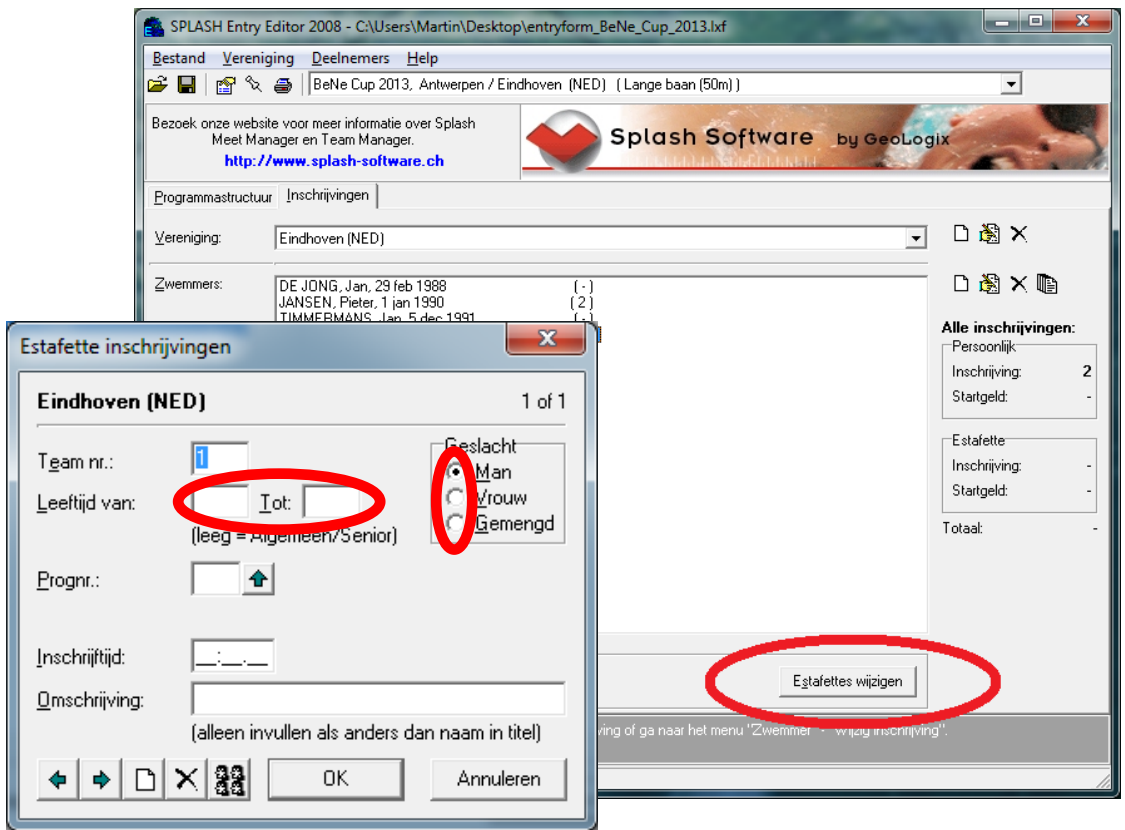

Vul daarna de leeftijd in van de categorie waarin u meedoet. Aspiranten E, 7 t/m 8 jaar, Aspiranten D, 9 t/m 11 jaar, Aspiranten C, 12 t/m 14 jaar. Als u de leeftijd heeft ingevuld, kunt u het geslacht invullen. (Aspiranten E alleen geslacht gemengd)

Daarna kunt u op de groene pijl drukken om het onderdeel te kiezen (dubbelklik). U kunt ook direct het programmanummer van dat onderdeel invullen als u dit weet.

Voor de inschrijftijd hoeft u alleen getallen in te voeren, geen punten of komma's. Wanneer u geen inschrijftijd voorhanden heeft, vult u 99:99.99 in of vult u de letter N in. Er komt dan "NT" te staan, wat staat voor "No Time". Let op: als het veld onder "Inschrijftijd" leeg blijft, wordt het team NIET ingeschreven op dat onderdeel!

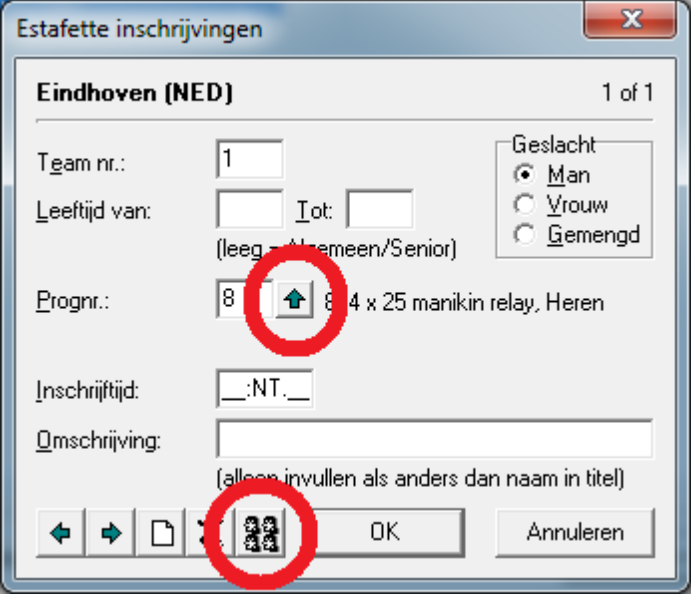

Wanneer u de inschrijftijd heeft ingevuld kunt u ook de zwemmers invullen die deze estafette gaan zwemmen. Let op: Dit is verplicht! Hiervoor klikt u op het icoontje met de vier hoofden. Met de pijlen kunt u zwemmers selecteren (dubbelklik) die u heeft ingeschreven. Let op: de volgorde is de daadwerkelijke volgorde waarin gezwommen moet worden.

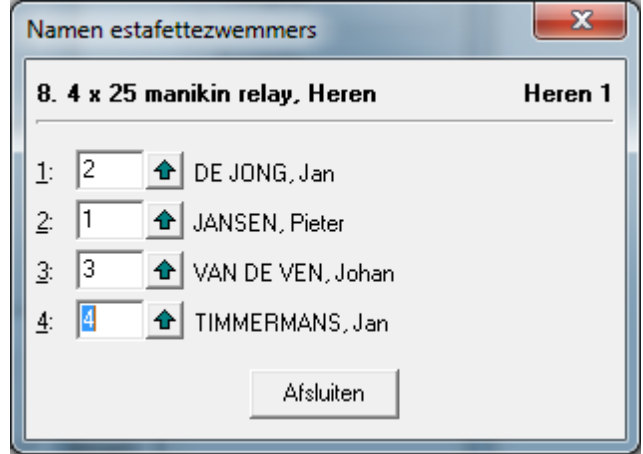

U dient stap 10 te herhalen voor elke estafette die u in wilt schrijven. Let op: er mogen maximaal zes (6) meisjes of dames en zes (6) jongens of heren per club deelnemen aan de estafettes.

*Stap 11.*U bent nu bij de laatste stap van de inschrijfprocedure. Klik op "Bestand opslaan". U kunt ook de sneltoets Ctrl-S gebruiken of in het menu navigeren naar Bestand > Opslaan.

Tip: sla het bestand onder een andere naam op, zodat u het gemakkelijker terug kunt vinden. Voer bijvoorbeeld "\_<uwbrigadenaam>" toe aan de bestandsnaam.

Wanneer u het bestand opgeslagen heeft kunt u het e-mailen naar het adres wat opgegeven is in de uitnodiging.

NB. Het is verstandig om het bestand eerst in te pakken in een gecomprimeerde map (.zip bestand), anders zou het kunnen dat Microsoft Outlook of andere vergelijkbare emailprogramma's het bestand tegenhouden. Ga hiervoor in de verkenner naar uw opgeslagen inschrijvingsbestand, klik met de rechter muisknop op het bestand en selecteer "Kopiëren naar > Gecomprimeerde map".